## **Comment participer à l'annotation collaborative ?**

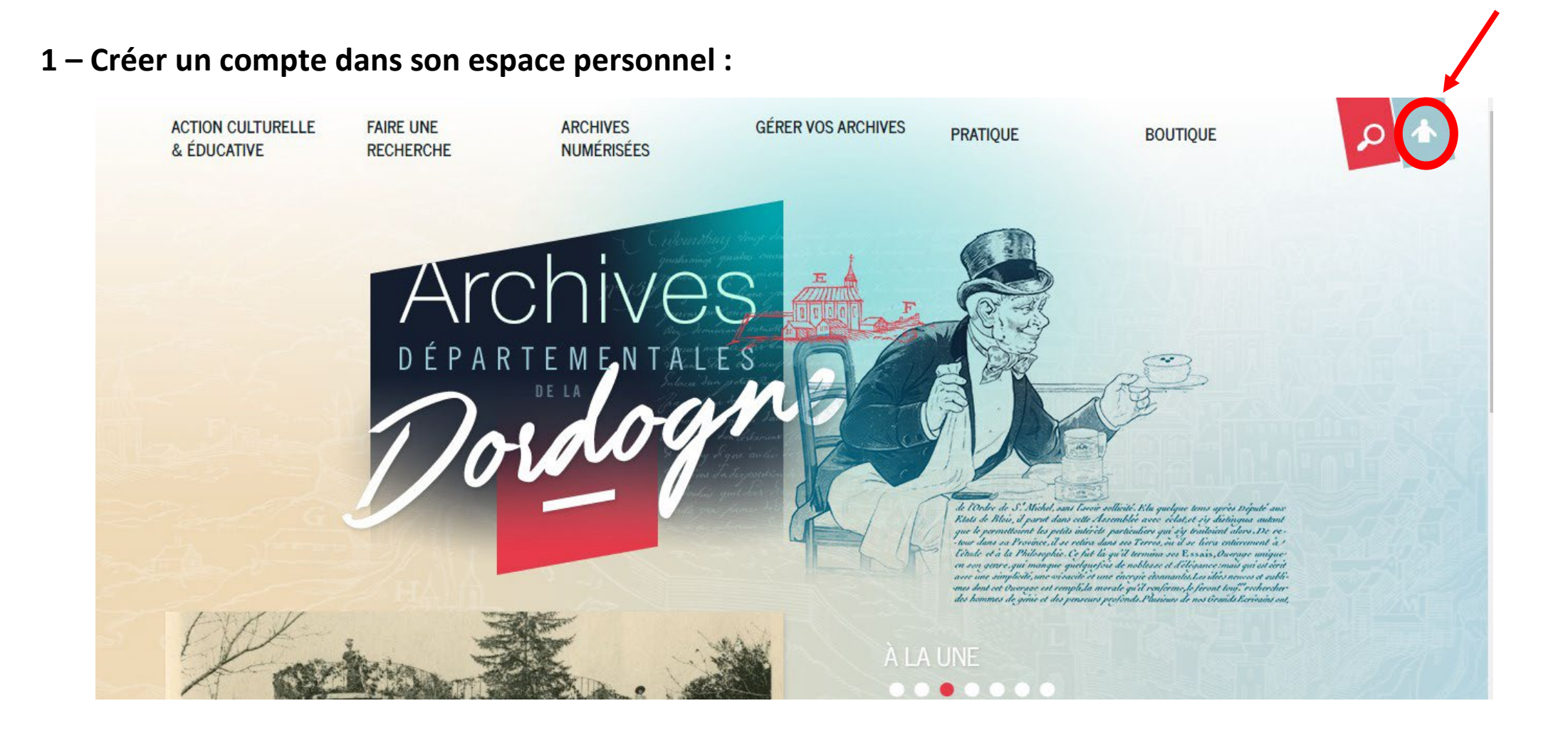

Veillez à bien **confirmer votre adresse électronique** dans le message automatique qui vous est adressé par mail pour valider votre inscription.

2 – Aller sur la page **« fonds Bruno Nedellec : annotation des cartes postales »**, puis à l'aide du filtre de recherche **« Fiche annotée ? »,** sélectionner les cartes non encore annotées en cliquant sur « Non » :

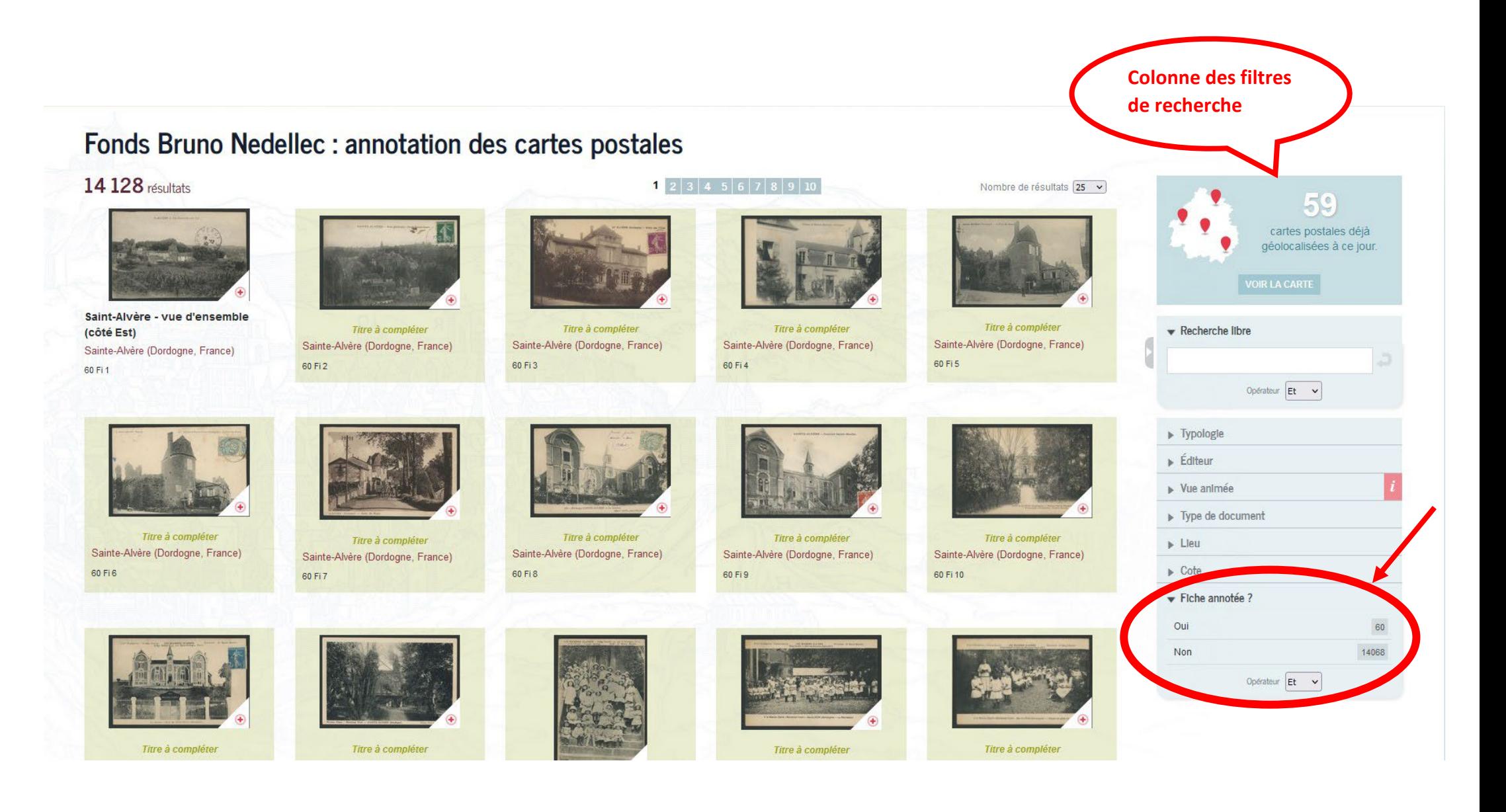

Vous pouvez aussi choisir les cartes intitulées **« titre à compléter » (NB : si la carte postale possède déjà un titre, elle n'est plus ouverte à l'annotation), puis cliquer sur l'image** pour ouvrir la visionneuse :

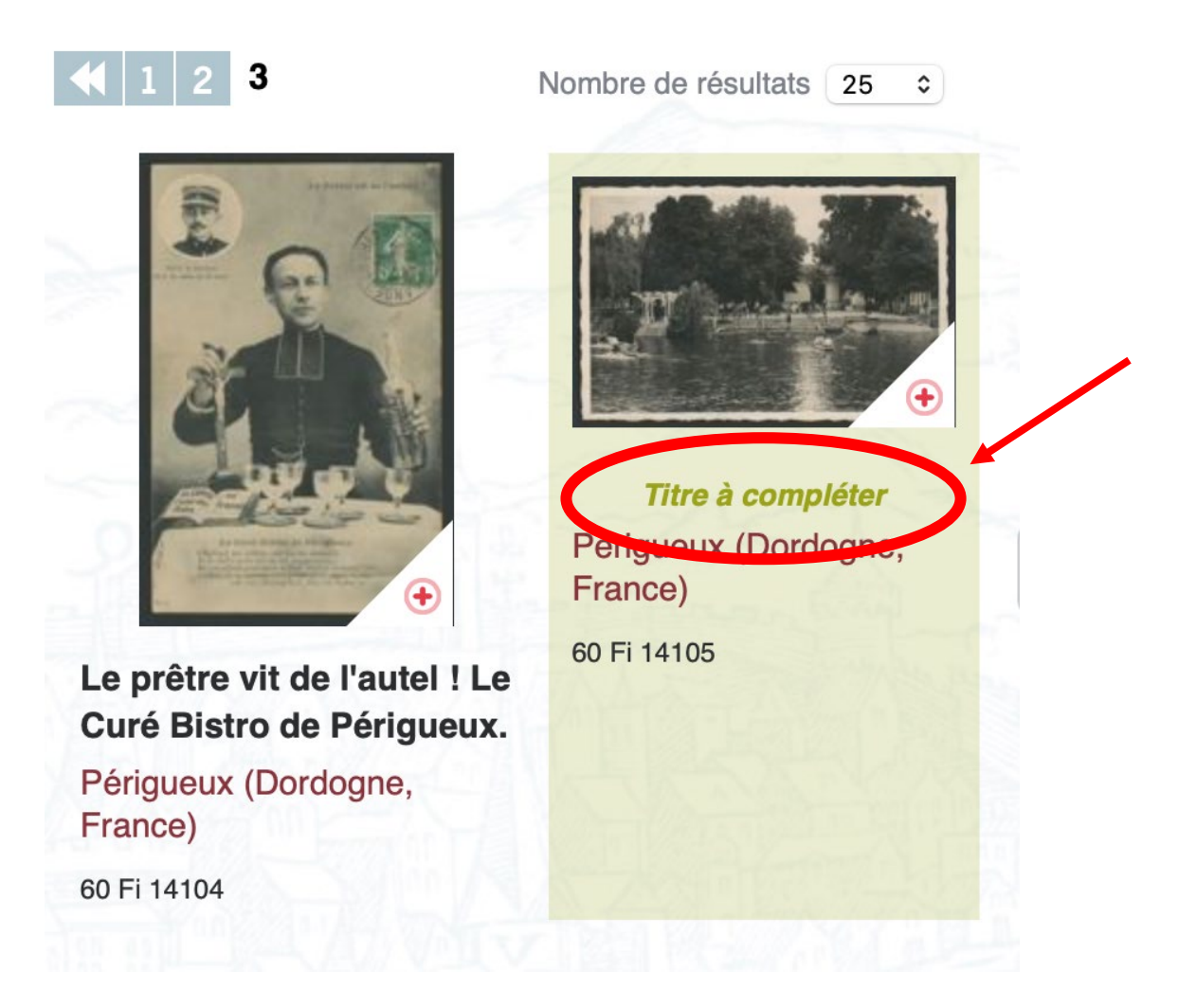

## 3 – Ouvrir le volet de la visionneuse (cliquer sur les trois points à droite **…**) :

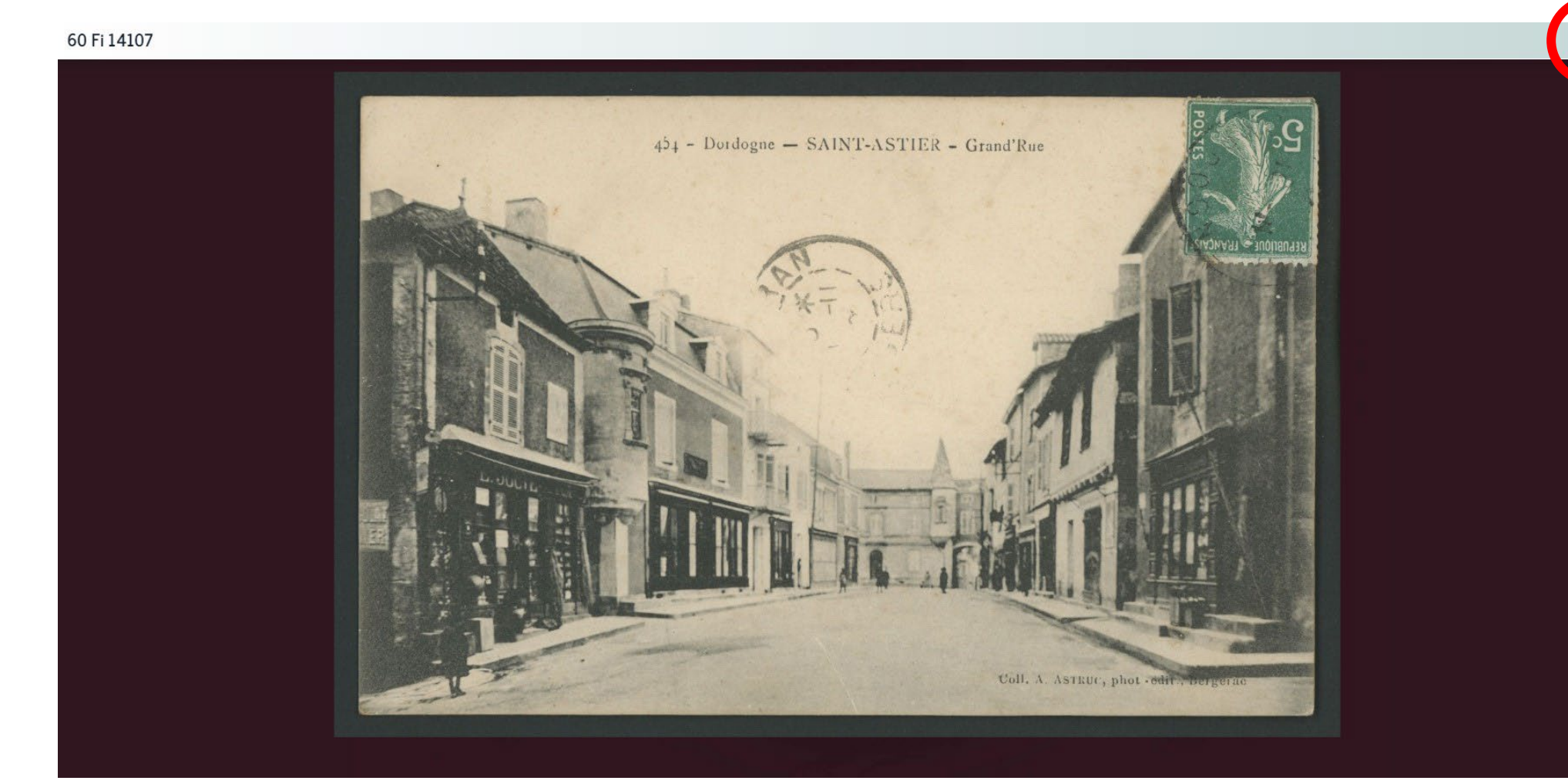

4 – Cliquer sur le **crayon** pour ouvrir la zone d'annotation :

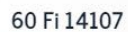

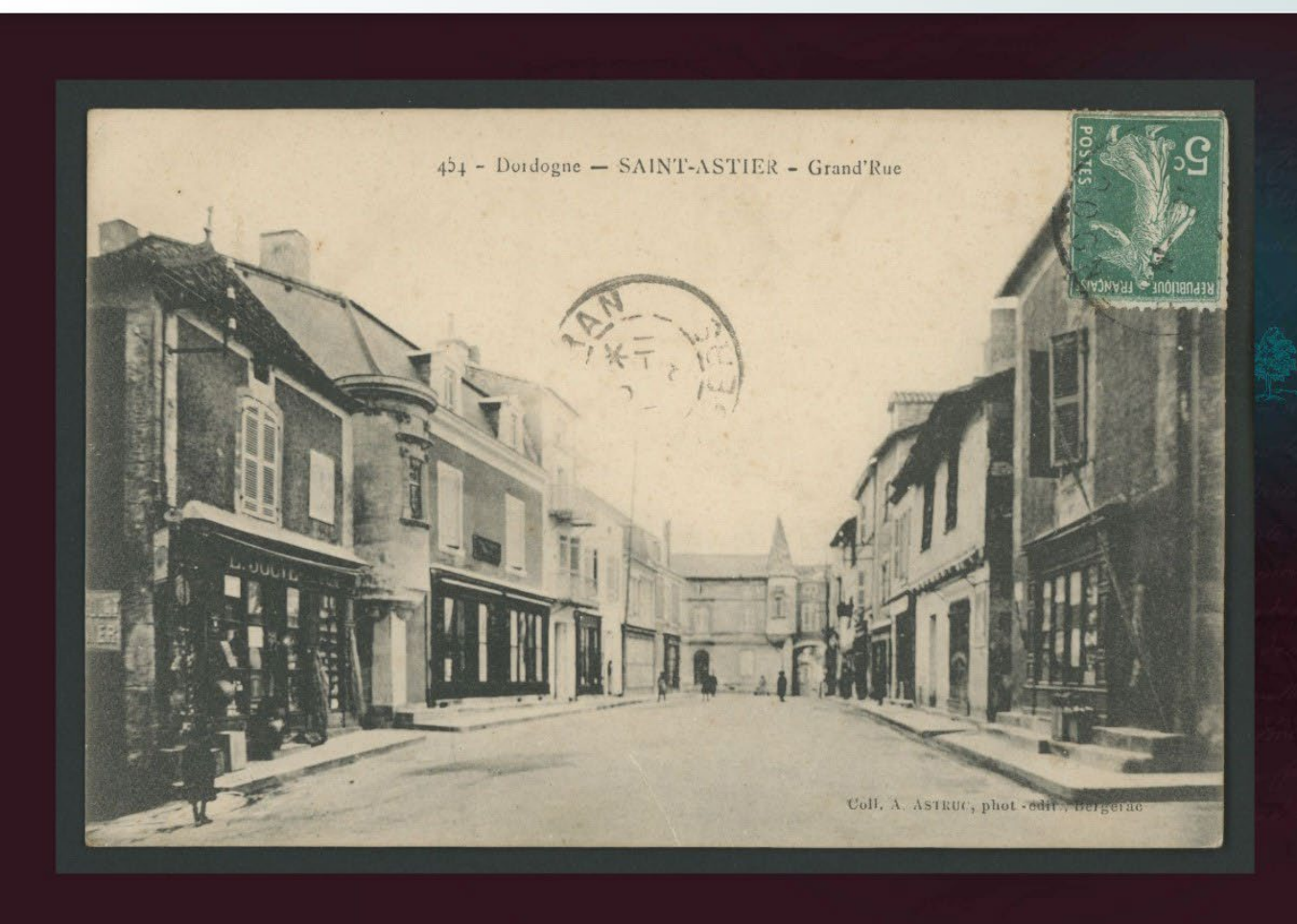

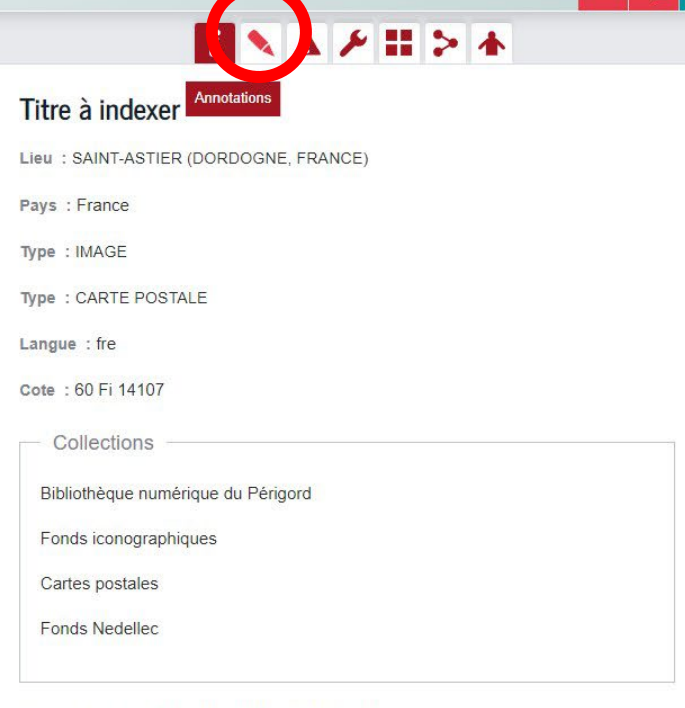

Droits : Archives départementales de la Dordogne

Source : Archives départementales de la Dordogne

Puis cliquer sur **« Nouvelle annotation »,** une nouvelle fenêtre s'ouvre pour créer une annotation.

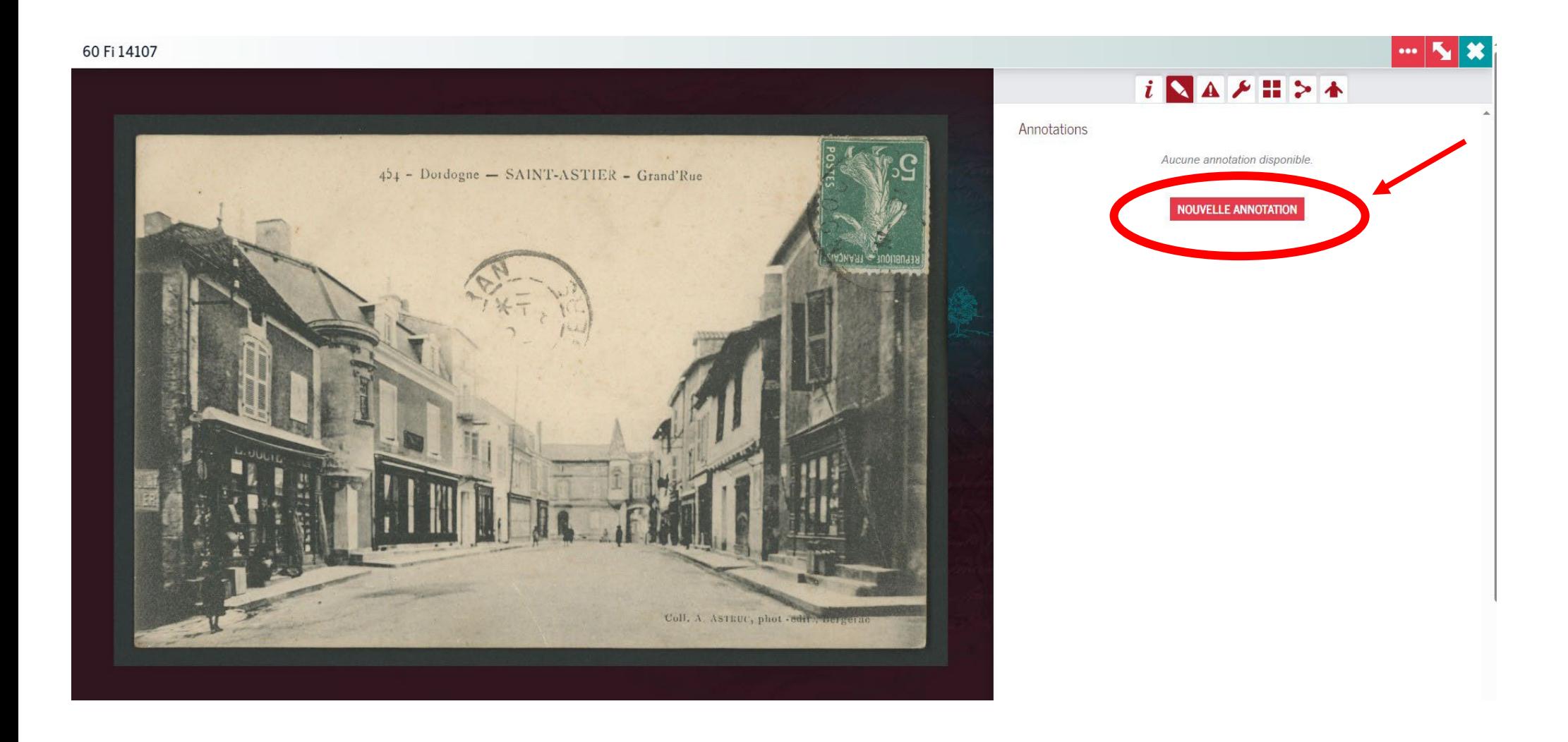

5 – Compléter les zones indiquées (voir la **fiche sur les conseils de saisie pour les cartes postales**) :

**Titre / Typologie (liste fermée) / Éditeur (liste ouverte) / Localisation**

**Titre :** mettre le titre de la carte postale

**Typologie :** cocher la ou les thématiques principales qui illustrent la carte postale :

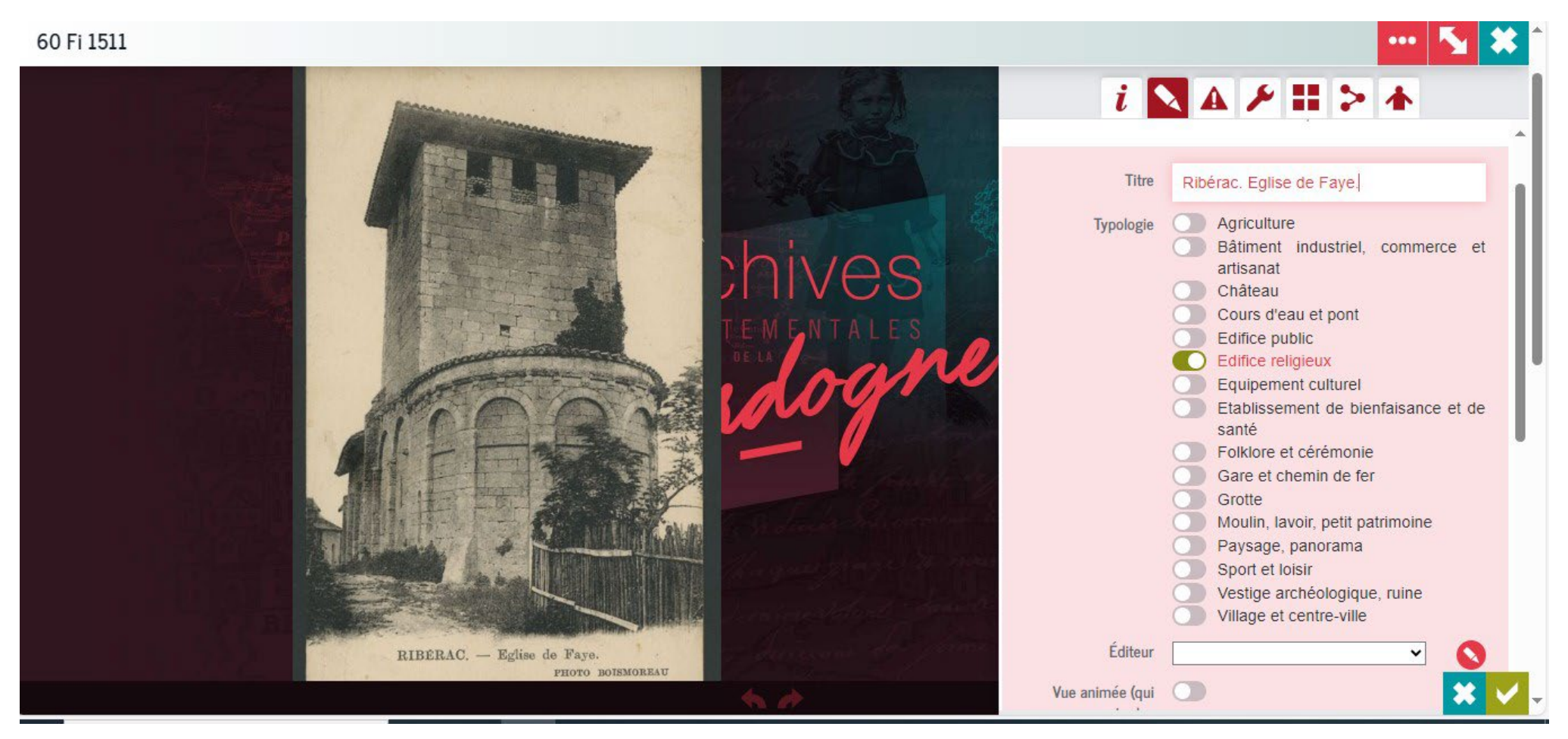

## **Éditeur :** sélectionner un éditeur dans la liste proposée :

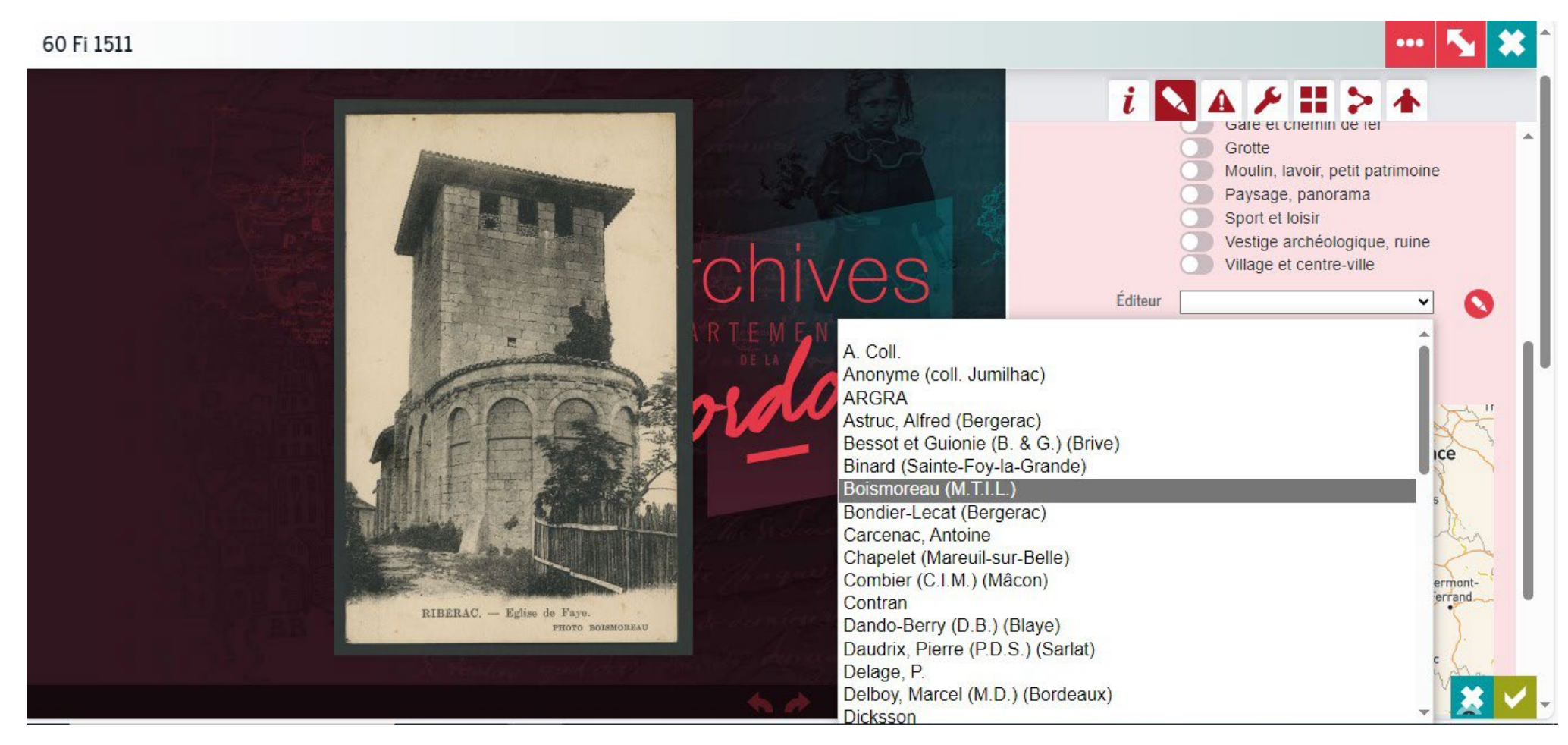

**Ou** cliquer sur le crayon pour ajouter un éditeur à la liste si celui-ci n'est pas présent / le saisir sous cette forme : Nom, Prénom (lieu d'édition)

*Exemple : Astruc, Alfred (Bergerac)*

Editeur

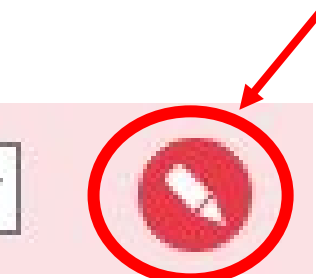

**Vue animée :** si la carte comporte des êtres vivants (personnes, animaux), cocher la case :

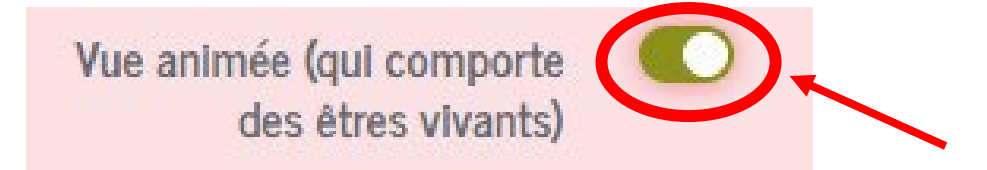

**Localisation :** pour géolocaliser la commune, saisir les premières lettres du nom de la commune dans le cadre sous la carte et sélectionner la commune dans la liste proposée. Si le nom de la commune n'apparaît pas, saisir en plus du nom de la commune, le nom du département « Dordogne ».

*Exemple : Siorac-de-Ribérac Dordogne*

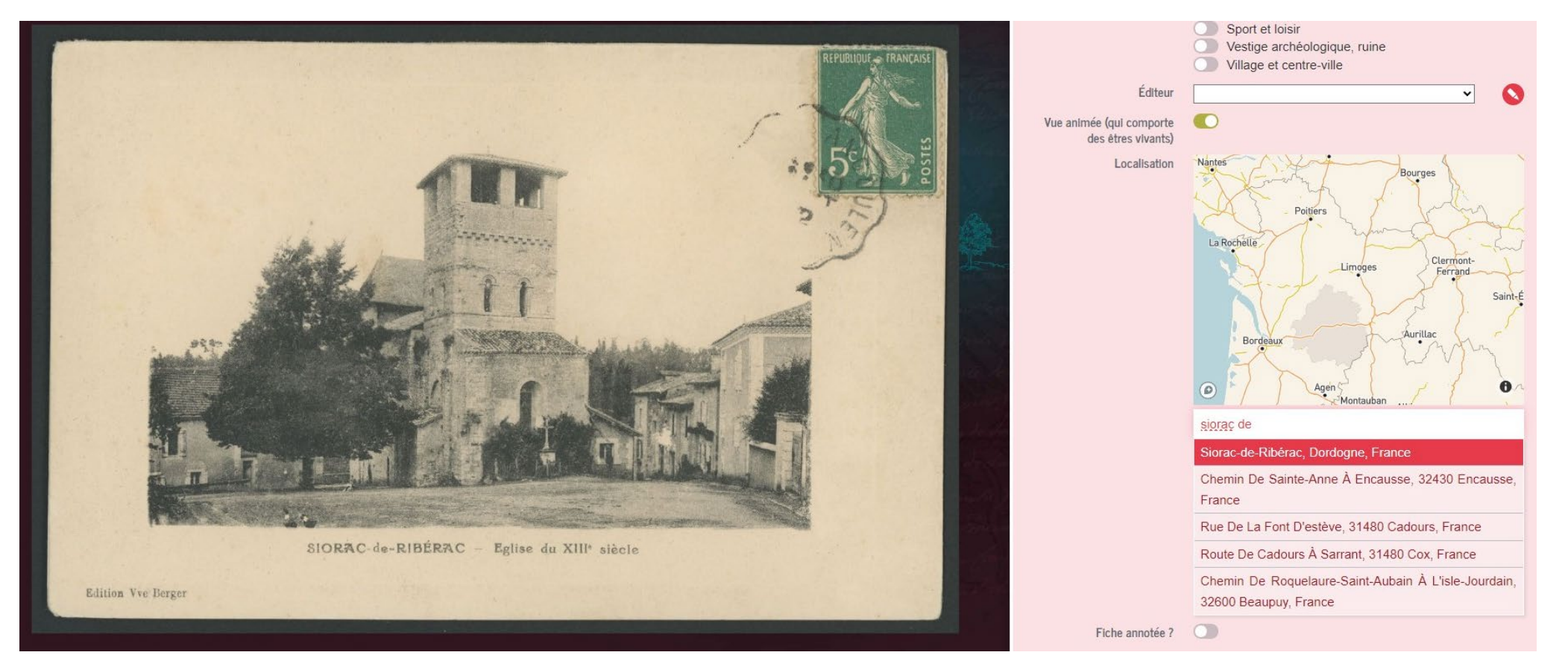

Une fois la commune sélectionnée, zoomer à l'aide de la souris (roulette) pour positionner, si possible, la pastille sur le lieu figuré dans la carte postale (ex : rue, place, église, mairie, pont, château, etc…) :

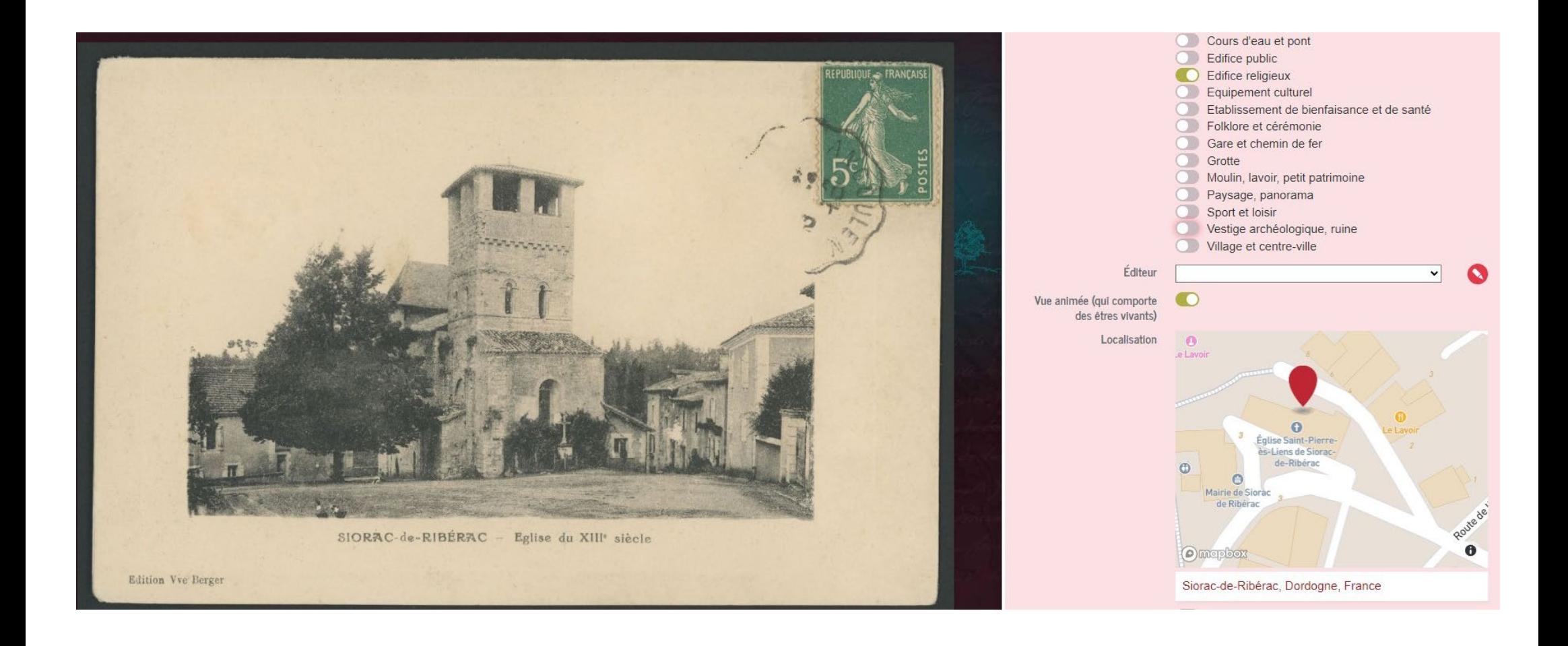

Une fois l'annotation terminée**, cocher la case « Fiche annotée ? »** et penser à bien **valider votre fiche** (clic sur le carré vert en bas à droite) :

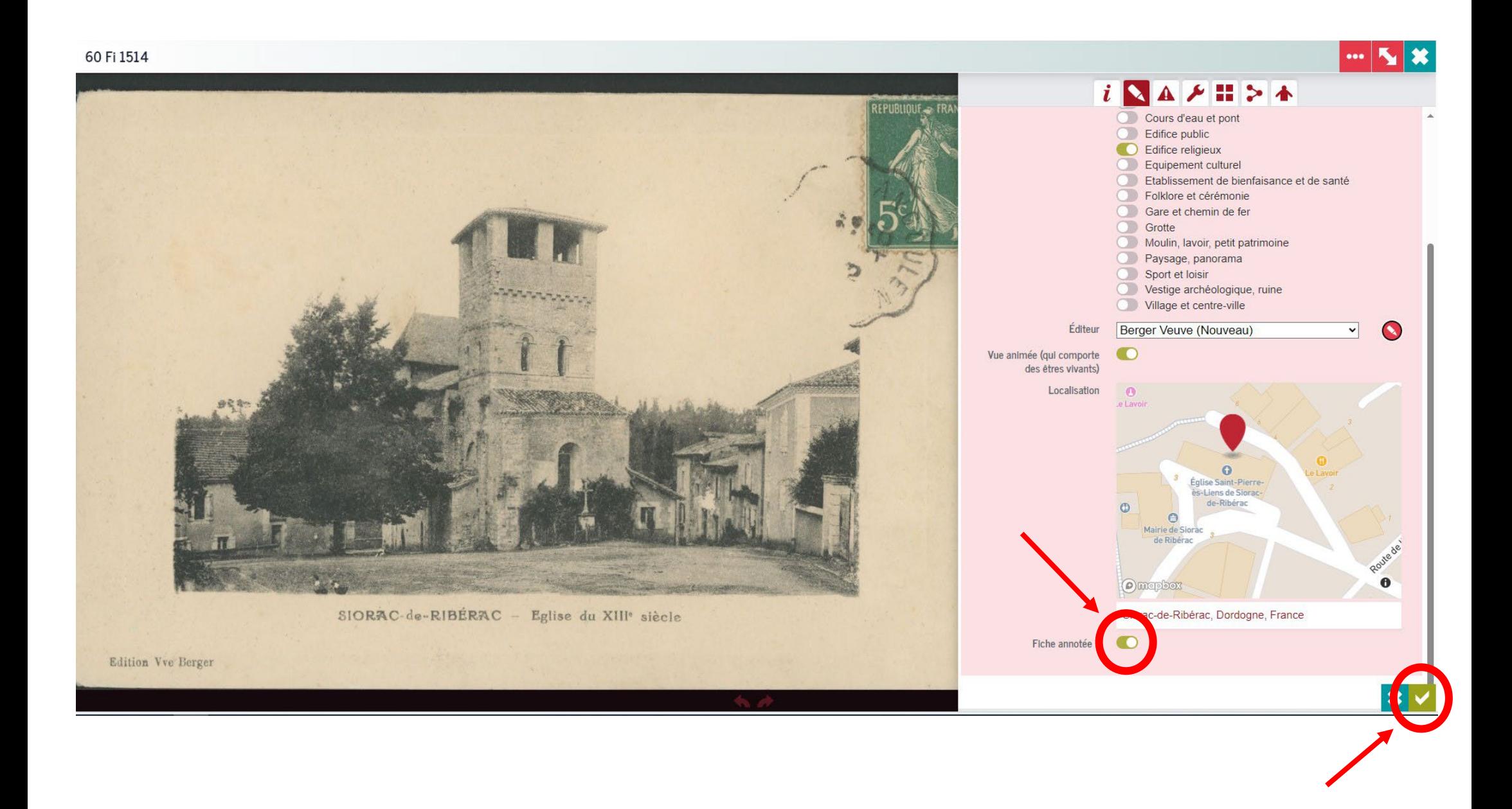

6 – **C'est fini !** Vous avez créé votre fiche d'annotation. Une fois validée, il n'est plus possible de la modifer.

Vous pouvez toutefois **la compléter,** s'il manque des informations, en cliquant sur le crayon :

Pour signaler une erreur, vous pouvez envoyer un message via la messagerie du site :

60 Fi 393 **AAAHA**  $\mathbf{i}$ Annotations Titre Chenaud (Dordogne). - Le Centre Locallsation 45.2184346 : 0.1026482 CHENAUD (Dordogne). - Le Centre Typologle Village et centre-ville Editeur Gassion Siméon Vue animée (qui Oui comporte des êtres vivants Fiche annotée ? L'annotation n'est pas ouverte sur cette image. Vous pouvez toutefois nous signaler toute erreur SIMEON CASSION

## **Merci de votre participation !**